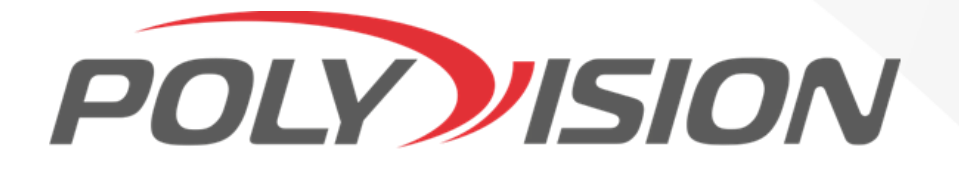

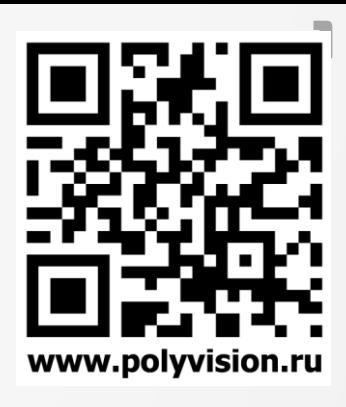

# КРАТКАЯ ИНСТРУКЦИЯ ПО ЭКСПЛУАТАЦИИ

# **Мультигибридный видеорегистратор 6-в-1 (XVI, AHD, TVI, CVI, CVBS, IP)**

### CEPMA: PVDR-85 **BepCMM:** 04E1 08E1 16E1 16E2

#### **ВНИМАНИЕ!**

**Перед тем, как начать использовать изделие, внимательно прочитайте данное руководство по эксплуатации.**

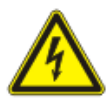

#### ОПАСНОСТЬ ПОРАЖЕНИЯ ЭЛЕКТРИЧЕСКИМ ТОКОМ

Предупреждение о наличии внутри корпуса изделия неизолированных электрических цепей, которые могут представлять опасность для человека. Для снижения риска поражения электрическим током не разбирайте устройство.

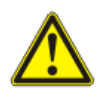

#### ВНИМАНИЕ!

Ремонт и техническое обслуживание изделия должно осуществляться только квалифицированным техническим персоналом.

#### **ПРАВИЛА И УСЛОВИЯ БЕЗОПАСНОЙ ЭКСПЛУАТАЦИИ:**

Устройство не предназначено для промышленной эксплуатации и может использоваться только в бытовых условиях: в квартирах, загородных домах, гостиничных номерах, бытовых помещениях магазинов, офисов или других бытовых помещениях.

- **Поддерживайте чистоту устройства** периодически протирайте корпус сухой мягкой тканью без использования жидких чистящих средств.
- **Не роняйте** устройство.
- **Не касайтесь линзы** объектива руками.
- **Не устанавливайте устройство:**

**вблизи** источников тепла (обогревателей, радиаторов и т.п.);

- **в местах** скопления пыли и других загрязнений;
- **в зоне** действия магнитных полей. Корректность работы устройства может быть нарушена, если поблизости установлены блоки питания, кондиционеры, микроволновые печи и другие устройства, создающие магнитное поле.

**Не позволяйте детям использовать устройство** и/или играть с ним без присмотра взрослых. **Не открывайте, не разбирайте устройство,** не ремонтируйте своё устройство самостоятельно. Во избежание травм не используйте устройство, если его корпус повреждён, сломан или на нем имеются трещины.

#### **Не наносите на устройство краску.**

#### **ПРАВИЛА И УСЛОВИЯ ХРАНЕНИЯ, ПЕРЕВОЗКИ**

- **Соблюдайте температурный режим** эксплуатации устройства.
- **Используйте заводскую упаковку** для защиты устройства от грязи, ударов, царапин и повреждений при транспортировке.

#### **ПРАВИЛА И УСЛОВИЯ УТИЛИЗАЦИИ**

#### **Запрещается выбрасывать устройство вместе с бытовым мусором.**

- Во избежание случаев поражения электрическим током и потери гарантии не разбирайте устройство.
- Не подвергайте устройство ударам и сильным вибрациям.
- Не используйте источники питания, которые по характеристикам отличаются от требуемого. Если вы не уверены в типе источника питания, обратитесь к своему дилеру.
- Не перегружайте электрические сети потребителями, так как это может привести к возгоранию и поражению электрическим током.
- Установка данного устройства должна соответствовать всем требованиям безопасности.
- Не используйте дополнительное оборудование, которое не совместимо и не рекомендовано производителем.
- Прокладывайте кабеля таким образом, чтобы они были защищены от всевозможных повреждений.
- Технические характеристики и дизайн продукта могут быть изменены без предварительного уведомления.
- В случае повреждения обратитесь в специализированный пункт утилизации электроприборов.
- Адреса пунктов приема электроприборов на переработку вы можете получить в муниципальных службах вашего города. Правильная утилизация поможет предотвратить возможное вредное воздействие на окружающую среду и здоровье человека.

#### **ГАРАНТИЙНЫЕ ОБЯЗАТЕЛЬСТВА**

3

На видеорегистратор предоставляется гарантия сроком на 30 месяцев с даты производства. Гарантия на комплектующие, в том числе жесткие диски HDD 12 месяцев с даты производства.

Сроки действительны только при соблюдении условий гарантийного обслуживания, а также если была сохранена полная комплектность изделия. В течение гарантийного периода изготовитель обязуется устранить путем ремонта, замены деталей или замены всего изделия любые заводские дефекты, вызванные недостаточным качеством материалов или сборки.

Срок службы, устройства 5 лет.

#### **Гарантийный талон:**

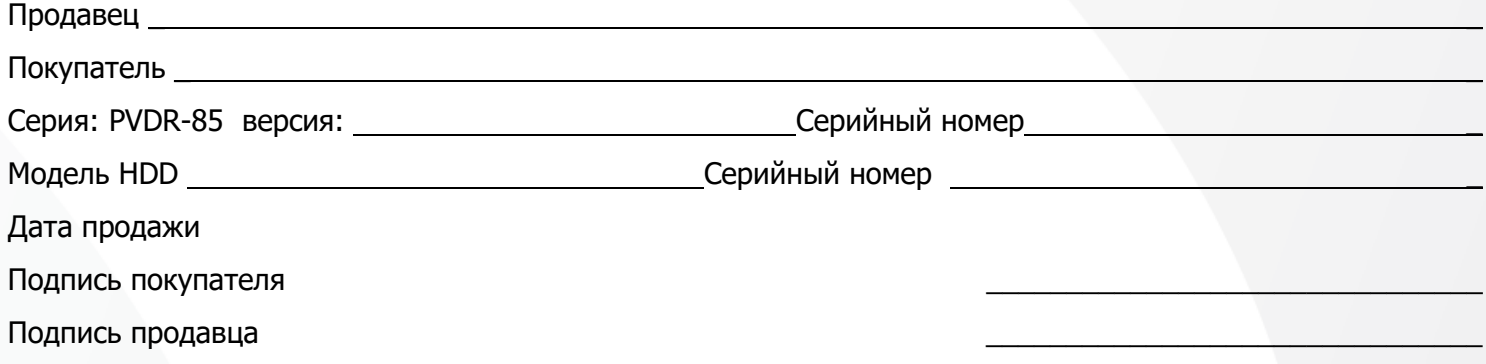

М.П.

#### **Условия прерывания гарантийных обязательств**

Гарантийные обязательства могут быть прерваны в следующих случаях:

1.Несоответствие серийного номера предъявляемого на гарантийное обслуживание оборудования серийному номеру, указанному в гарантийном талоне и/или других письменных соглашениях. 2.Наличие явных или скрытых механических повреждений оборудования, вызванных нарушением

правил транспортировки, хранения или эксплуатации.

3.Выявленное в процессе ремонта несоответствие Правилам и условиям эксплуатации, предъявляемым к оборудованию данного типа.

4.Повреждение контрольных этикеток и пломб (если таковые имеются).

5.Наличие внутри корпуса оборудования посторонних предметов, независимо от их природы, если возможность подобного не оговорена в технической документации и Инструкциях по эксплуатации. 6.Отказ оборудования, вызванный воздействием факторов непреодолимой силы и/или действиями третьих лиц.

#### **Информация о мерах, которые следует предпринять при обнаружении неисправности технического средства.**

Претензии по качеству приобретенной продукции Polyvision конечный покупатель вправе предъявлять продавцу: авторизованному партнеру Polyvision. В случае обнаружения неисправности технического средства квалифицированную техническую помощь можно получить в службе поддержки по телефонам +7-495-620-09-89 или 8-800-555-77-63

#### **Дополнительная информация**

Ознакомиться более подробно с инструкциями по конфигурированию на английском языке возможно на официальном web-сайте Polyvision:<https://www.polyvision.ru/>

Дополнительная информация, руководства и правила обращения с точками доступа, а также возможность загрузки ПО доступны в разделе ПО на официальном web-сайте Polyvision: <https://www.polyvision.ru/po>

Кроме гарантий, предусмотренных действующим законодательством,производитель не дает никаких иных гарантий, явных или подразумеваемых, включая, но не ограничиваясь точностью, достоверностью или содержанием данного документа. Производитель оставляет за собой право изменять или аннулировать данный документ в любое время и без предварительного уведомления.

#### **Производитель и сертификация**

**Производитель:** HANGZHOU YUNCOOL TECHNOLOGY CO.,LTD Room 1005, 10TH Floor, Building 9, Yinhu Innovation Center, Yinhu Street, Fuyang District, Hangzhou, Zhejiang,China

**Импортёр:** ООО «Бизнес Центр Алгоритм» 350047, г. Краснодар, ул. Красных Партизан, д.249, офис № 312. Тел.: +7(861) 201-52-41.

**Сведения о сертификации**: запросите копию сертификата соответствия у продавца. **Дата производства:** указана на упаковке.

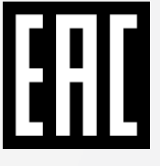

4

#### **Классификатор имен**

В зависимости от исполнения корпуса и других опций выделяются различные версии видеорегистраторов. Формирование версии происходит на основе классификатора, представленного ниже:

**PVNR** — серия сетевых видеорегистраторов

**PVDR** — серия гибридных видеорегистраторов

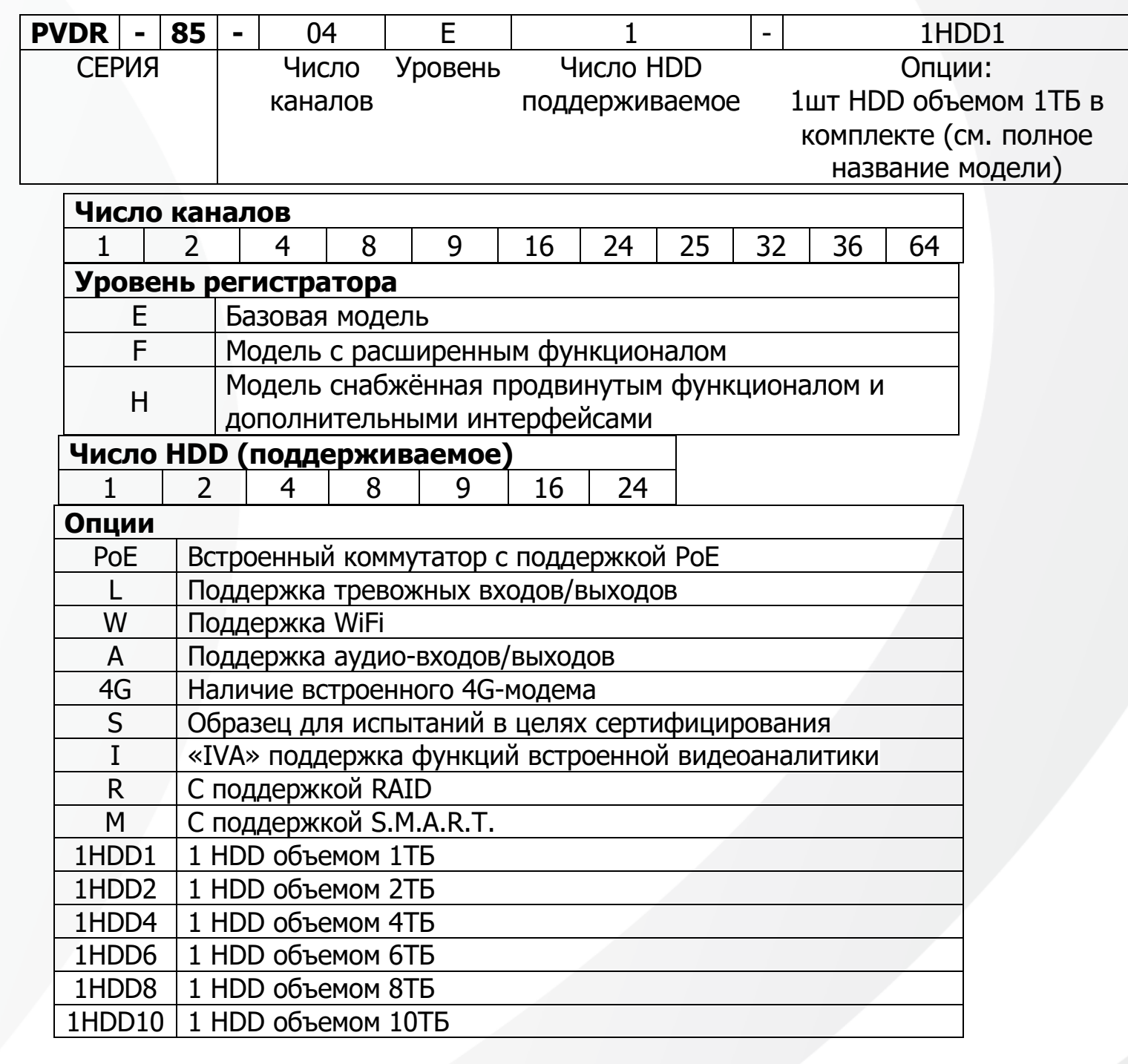

### 1. Технические характеристики

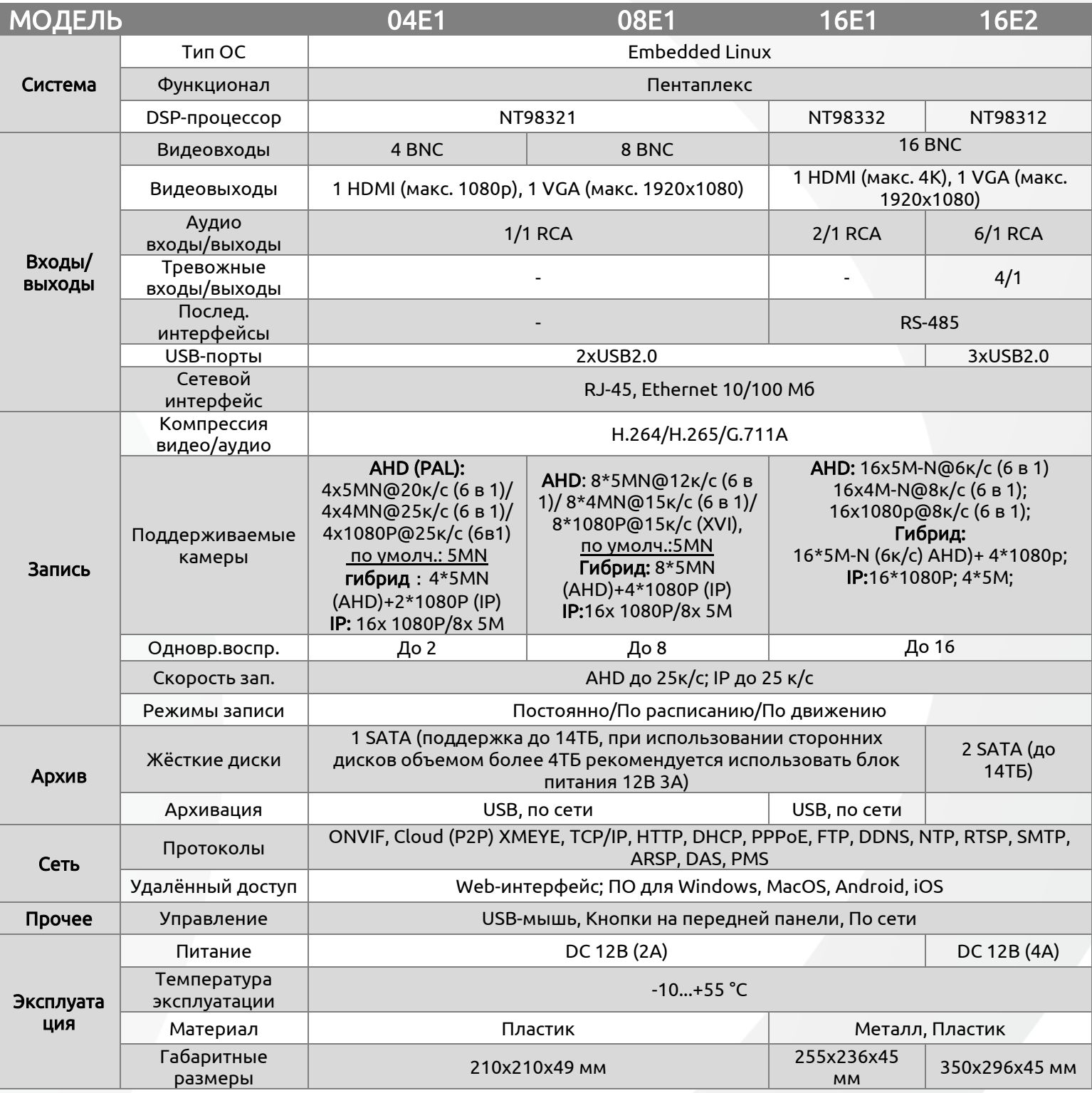

## 2. Описание

### 2.1 Комплектация

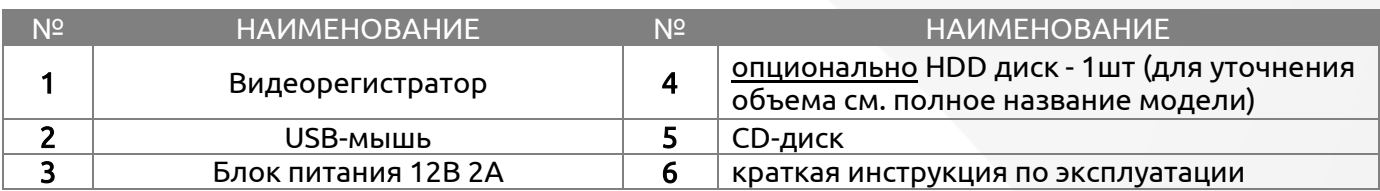

### 2.2 Передняя панель

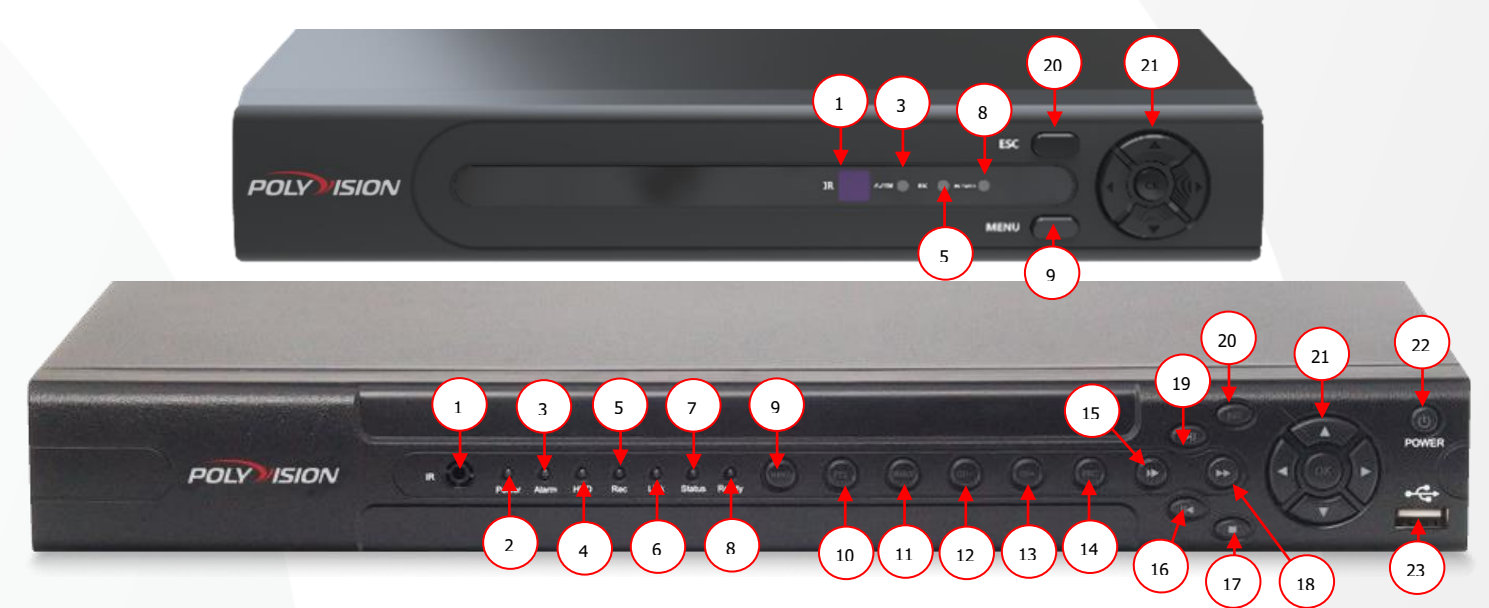

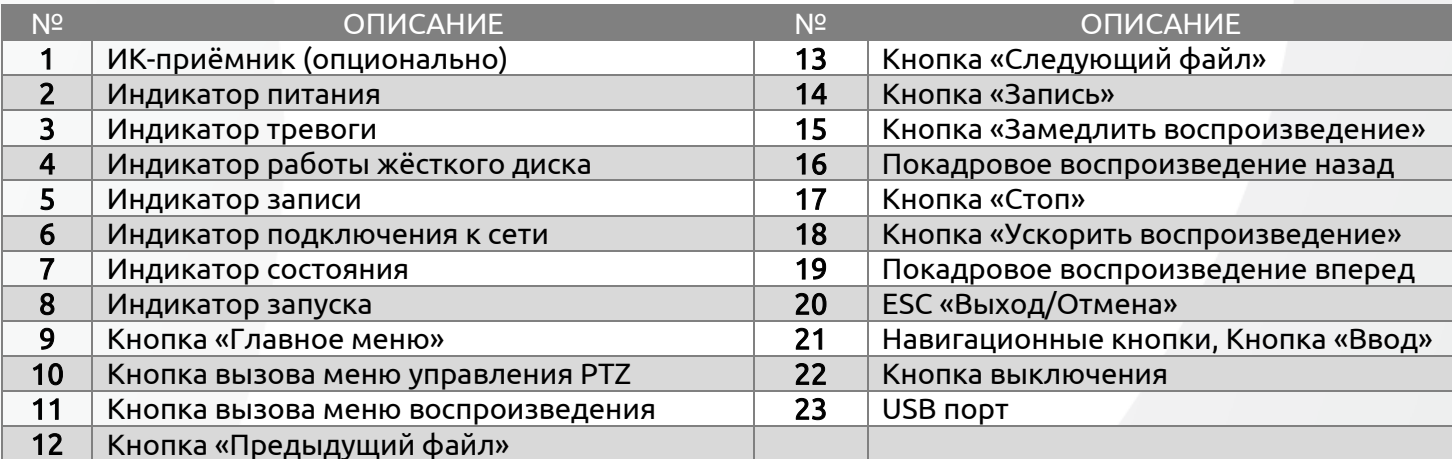

\*Внешний вид и характеристики изделия могут быть изменены по усмотрению производителя.

#### 2.3 Задняя панель

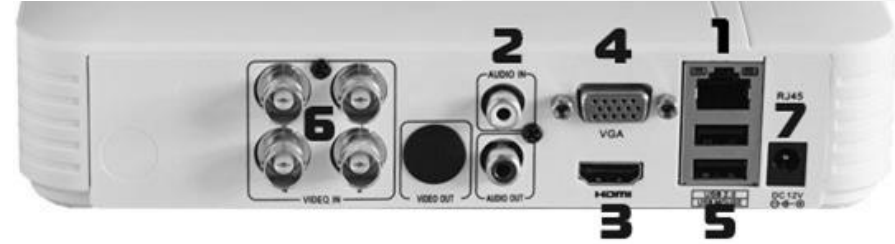

PVDR-85-04E1

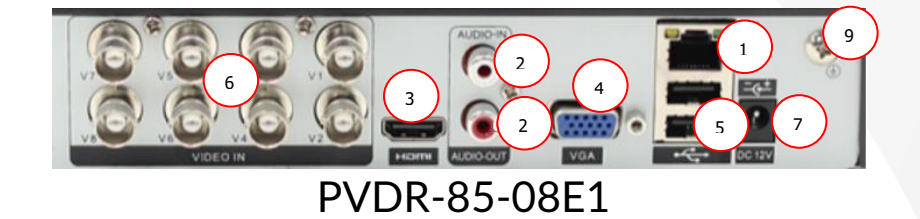

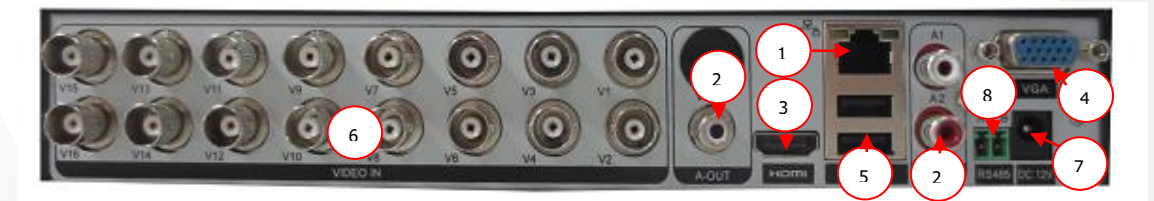

PVDR-85-16E1

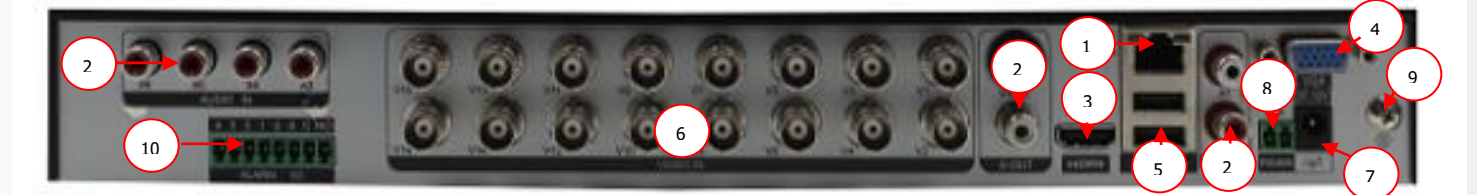

### PVDR-85-16E2

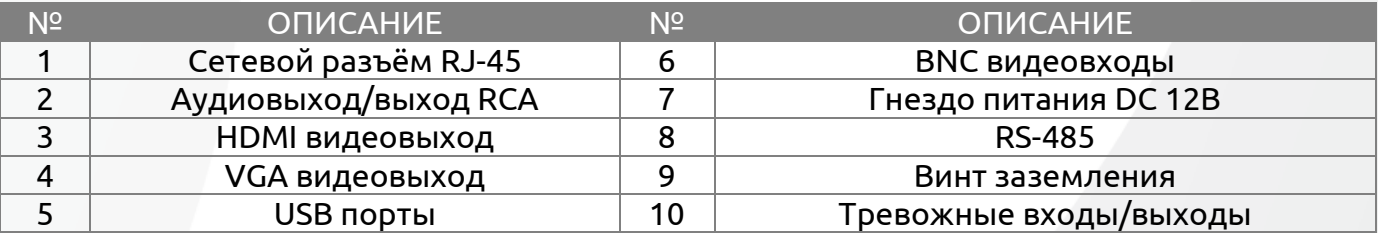

\*Внешний вид и характеристики изделия могут быть изменены по усмотрению производителя.

### 3. Установка жёстких дисков

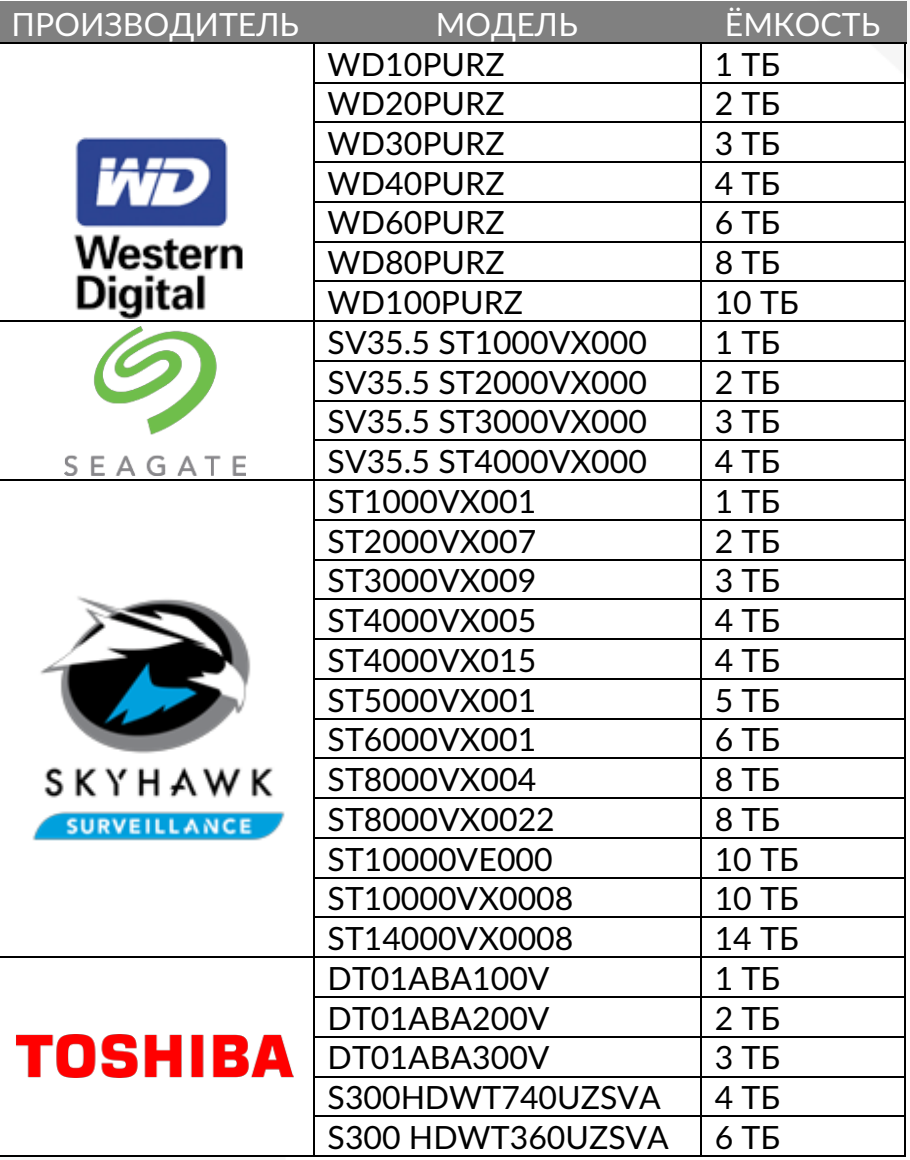

**!!!** Жесткий диск опционально входит в комплект, при необходимости может быть заменен (см полное назввание модели)

**!!!** Лучше использовать специальные жёсткие диски из списка рекомендуемых. Это может помочь избежать множества проблем и увеличить ресурс их работы в составе системы видеонаблюдения. **!!!** При подключении HDD с требованиями ±5% по напряжению, необходимо использовать стабилизатор питания сети ~220В. **!!!** Перед установкой жёсткого диска убедитесь, чтобы устройство было обесточено. \* список дополняется, полная версия доступна на официальном сайте <https://www.polyvision.ru/> на

странице устройства.

#### **Следуйте следующим указаниям для установки жёсткого диска:**

1) Открутите винты, фиксирующие крышку

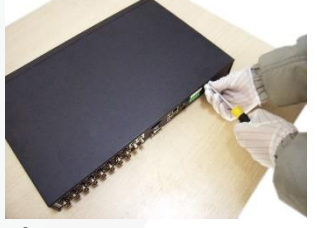

5) Подключите DATAкабель

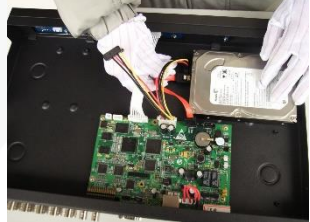

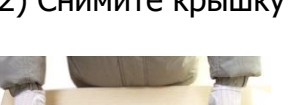

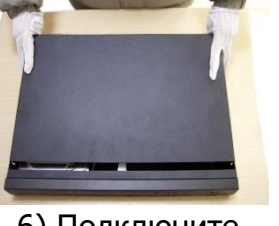

6) Подключите кабель питания

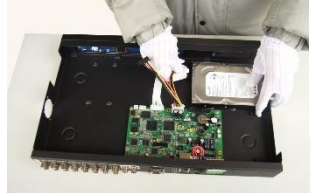

2) Снимите крышку 3) Установите жёсткий диск

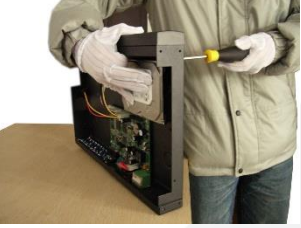

7) Установите крышку обратно

4) Зафиксируйте диск винтами

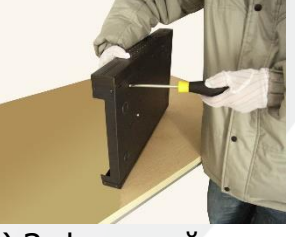

8) Зафиксируйте крышку винтами

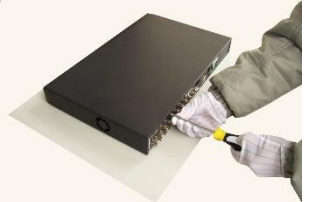

**После установки жёсткого диска запустите устройство и произведите форматирование.**

## 4. Мониторинг

В данном режиме отображаются все каналы в реальном времени с индикацией состояния каждого канала.

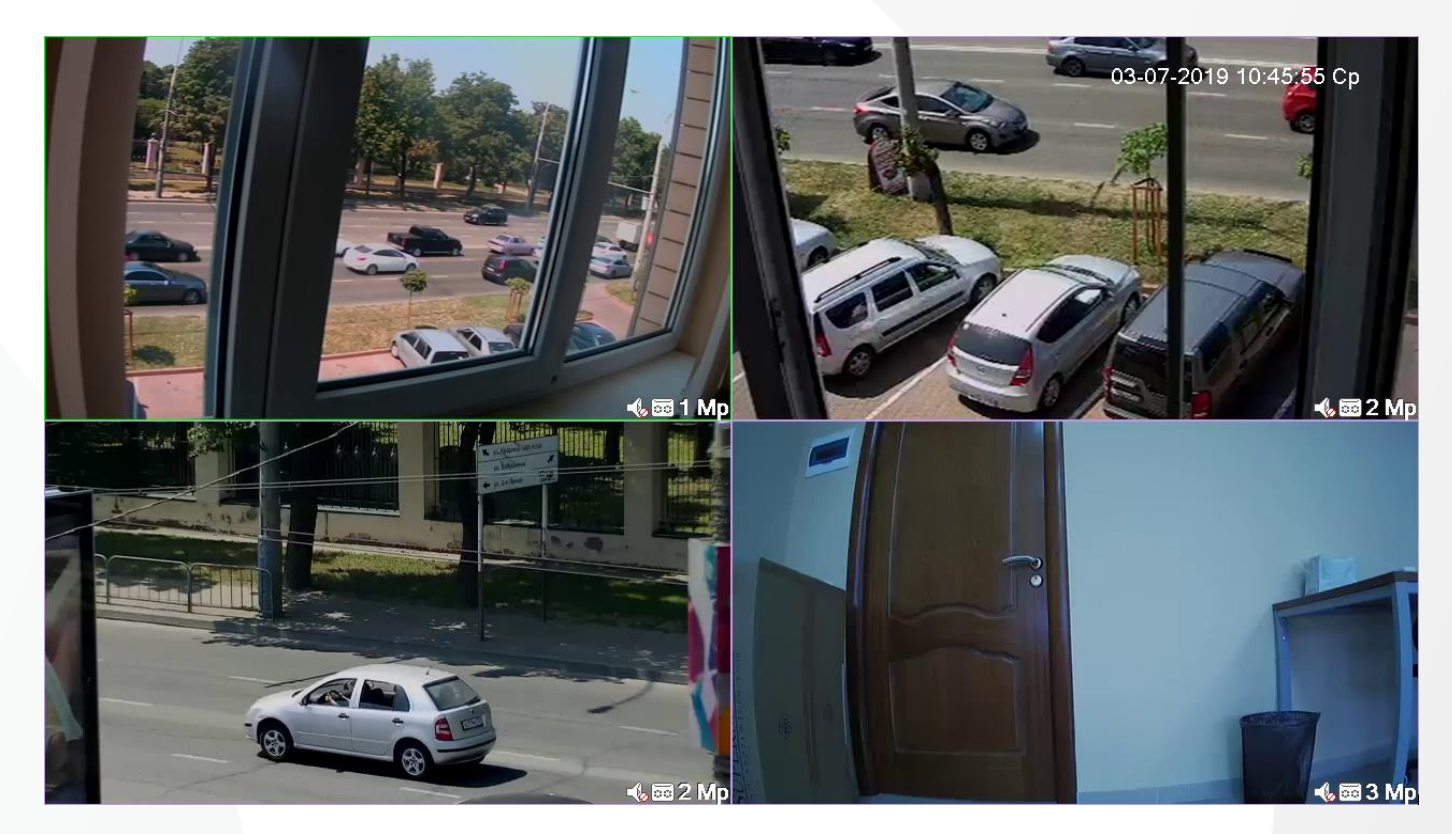

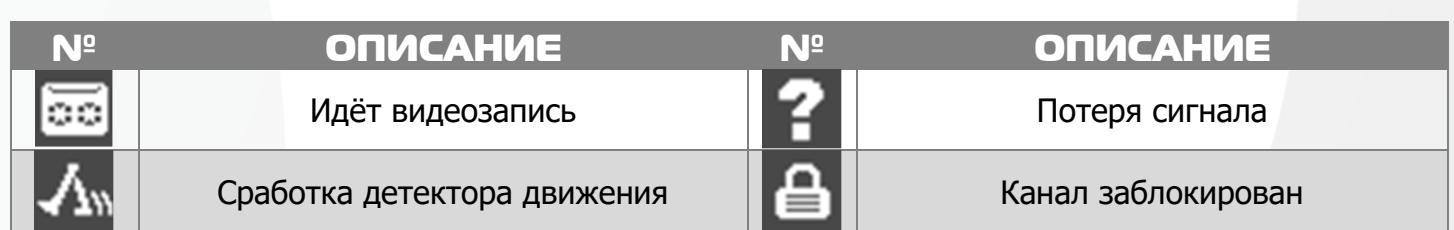

## 5. Авторизация в системе

После включения устройства, при попытке входа в меню, устройство предложит авторизоваться. Далее появится окно, где необходимо будет выбрать пользователя и ввести пароль с помощью виртуальной клавиатуры.

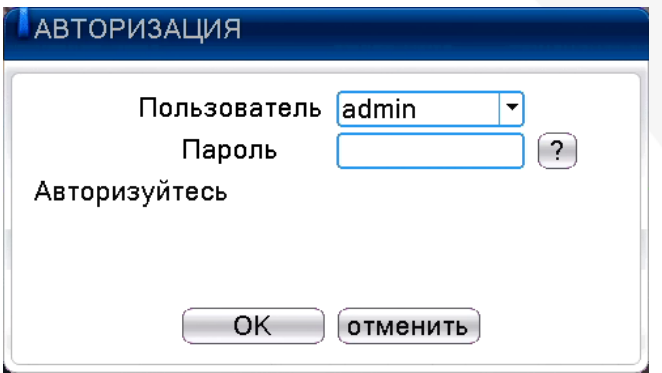

Авторизация по умолчанию:

**Логин**: admin

**Пароль**: без пароля

В некоторых версия прошивок пользователь admin не доступен из соображений безопасности (для защиты от взлома по сети), а имя пользователя генерируется при первом включении, для чего требуется обязательное подключение монитора и манипулятора типа «мышь». При этом вы можете обновить прошивку и вернуть пользователя admin.

**!!!** Для вашего удобства и безопасности измените пароли учётных записей.

**!!!** Если вы ввели 3 раза неправильно пароль, то регистратор будет заблокирован на 40 минут или до перезагрузки.

**!!!** Если вы забыли пароль, то для его восстановления зайдите в раздел «Сервис» на сайте [www.polyvision.ru.](http://www.polyvision.ru/)

### 6. Управление жёсткими дисками

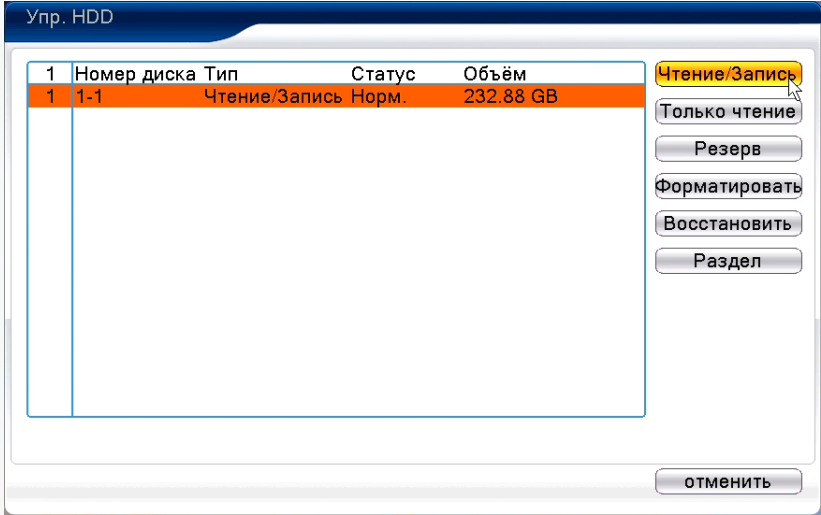

В случаях, если жёсткий диск не поддерживается, неправильно установлен, повреждён, не отформатирован или заполнен, система выдаст Вам об этом сообщение.

Для форматирования жёсткого диска нужно проделать следующее: **Главное меню -> Инструменты -> Управление дисками -> Форматировать.**

После форматирования установите диску атрибут **Чтение/Запись**.

# 7. Сетевые настройки

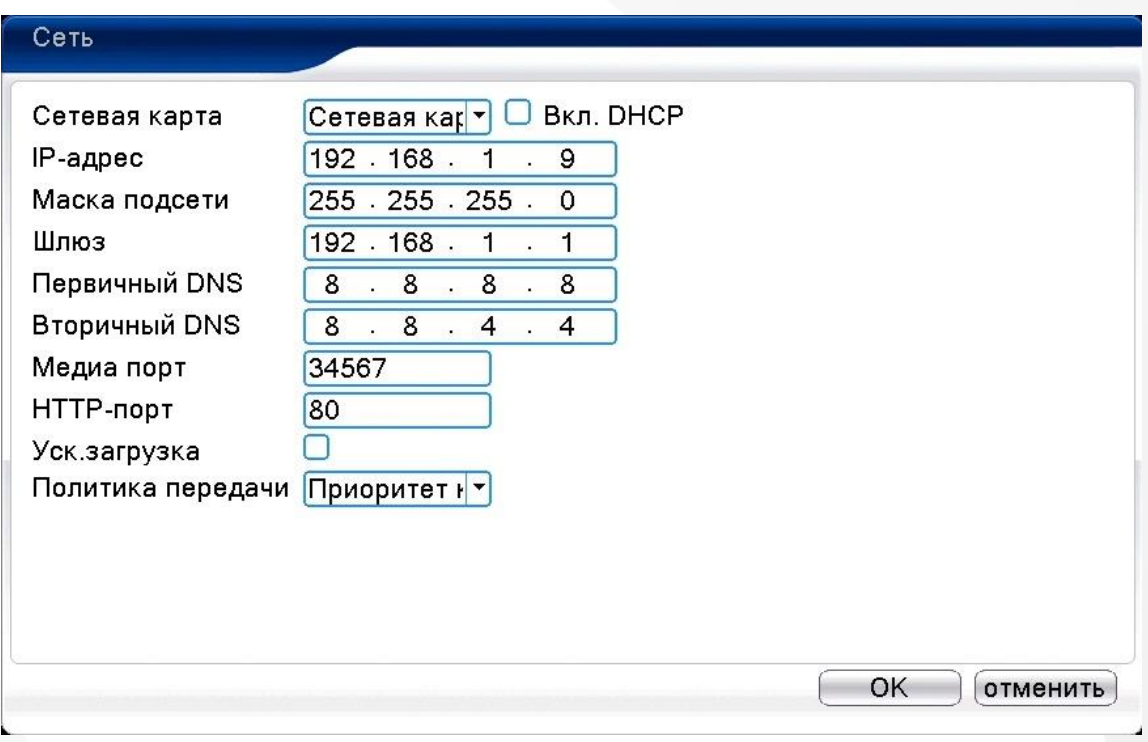

Для настройки сетевых параметров устройства выберите **Главное меню -> Система -> Сеть**. Настройки по умолчанию приведены в таблице.

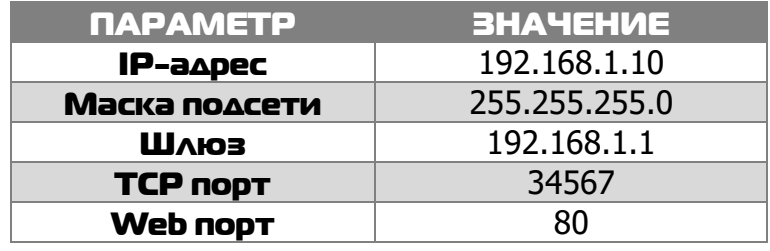

Включите **DHCP** для автоматического получения IP-адреса.

**!!!** Подключаемые IP-камеры должны иметь адреса в той же подсети. Например, если регистратор имеет IP-адрес 192.168.1.10, то камеры должны иметь адреса 192.168.1.11, 192.168.1.12, 192.168.1.13 и т.д.

### 8. Управление каналами

Данные регистраторы имеют несколько режимов работы (см. ТХ «Поддерживаемые камеры»). Для установки нужного режима работы выберите **Главное меню -> Система -> Цифровой** 

#### **-> Тип канала.**

**!!!** Обратите внимание, что для каждого режима разное количество каналов в режиме воспроизведения.

Для добавления и подключения IP-камер выберите **Главное меню -> Система -> Цифровой -> Цифр.каналы.**

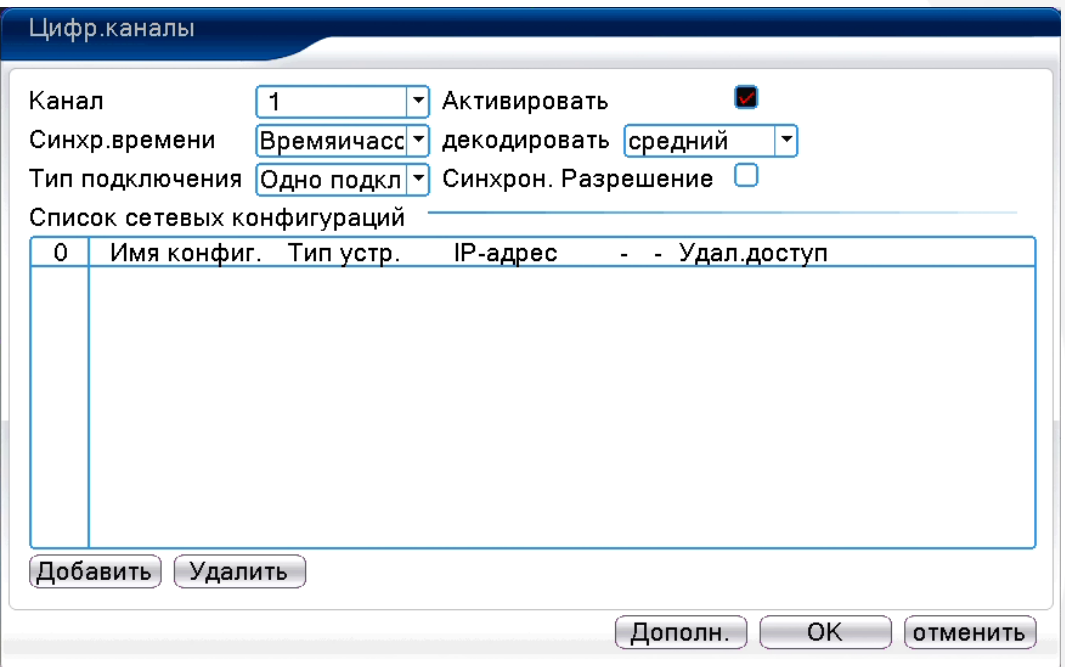

**Канал:** выбор канала.

**Активировать/Вкл.:** вкл./выкл. канал.

**Синхр. времени:** тип синхронизации времени.

**Декодир.:** тип декодирования канала.

**Тип подключения:**

Одно подключение – к регистратору можно подключить только одно устройство для мониторинга.

Мультиподключение – к регистратору можно подключить несколько устройств, изображение с которых будет чередоваться на одном канале.

Для подключения камеры нажмите кнопку **Добавить**.

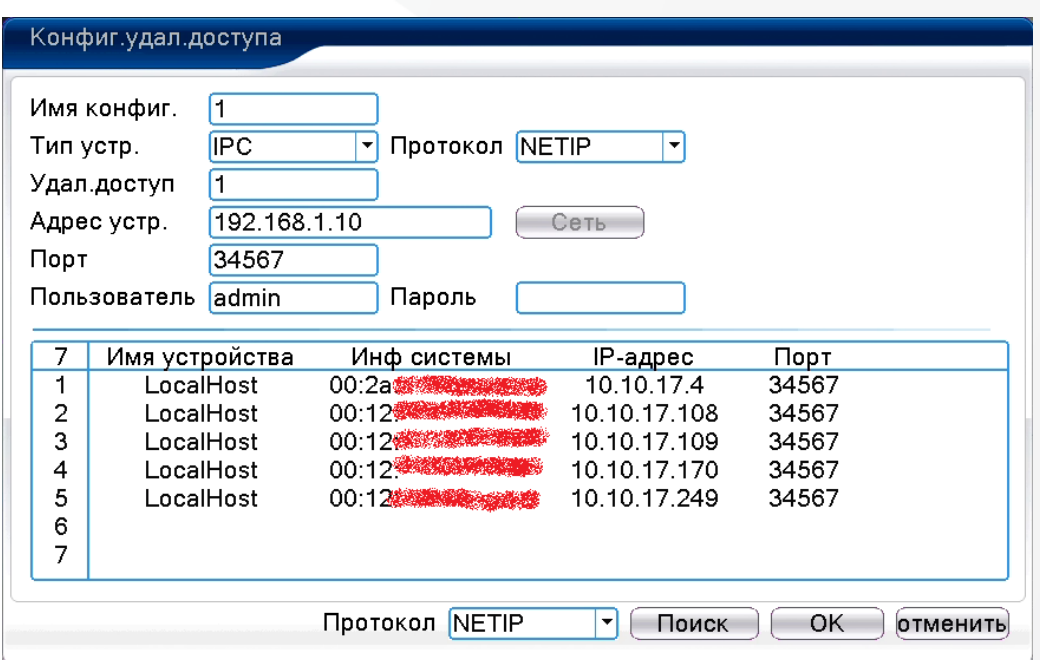

13

**!!!** Обратите внимание, что камеры и регистратор должны находиться в одинаковой подсети. Для изменения сетевого адреса камер(IP адреса) выделите нужную камеру и нажмите кнопку **Сеть**. Применив настройки можно добавить устройство в регистратор.

Для добавления камеры нажмите кнопку **Поиск**, далее двойным щелчком ЛКМ выберите из списка подключаемое устройство. После выбора устройства автоматически заполнятся все верхние поля. Если подключаемое устройство имеет пароль, то его необходимо ввести в специальное поле.

**Удал.доступ:** канал подключаемого устройства. Для IP-камер – 1. Для регистратора – номер канала, который требуется подключить.

**Протокол:** выбор протокола, по которому будет производиться подключение. NETIP – протокол Polyvision. ONVIF – универсальный протокол.

**!!!** При подключении по протоколу ONVIF в большинстве случаев передача аудио и запись по детекции движения будет не доступна.

## 9. Настройки записи

**!!!** Для записи в регистратор должен быть установлен жёсткий диск.

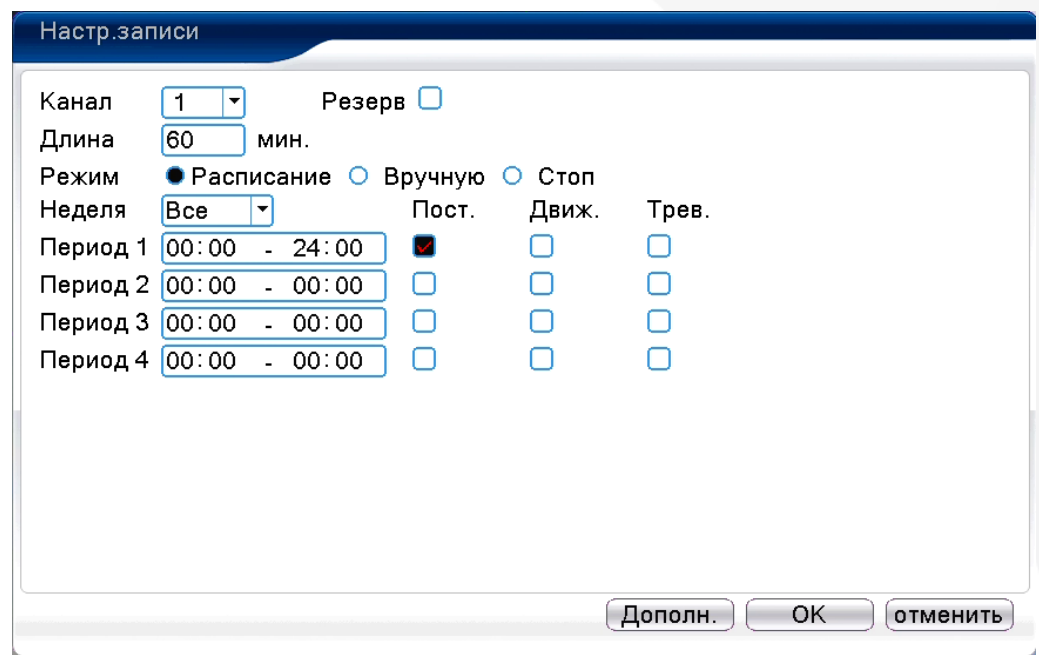

Для форматирования жёсткого диска выберите **Главное меню -> Инструменты -> Упр.HDD**. После форматирования установите жёсткому диску атрибут **Чтение-Запись**.

Для настройки записи выберите **Главное меню -> Запись -> Настр.записи.**

**Канал:** выбор канала записи.

**Резерв:** функция резервной записи канала.

**Длина:** выбор продолжительности одного видеофайла (1 – 120 мин.).

**Предзапись:** время предзаписи (опция).

**Режим:** выбор режима записи: по расписанию, вручную (круглосуточно), стоп (не записывать). **Периоды 1-4:** установка интервалов записи по расписанию.

**Пост.:** постоянная запись для определённого интервала времени.

**Движ.:** запись по детектору движения (потери сигнала, закрытию обзора и т.д.) для определённого интервала времени.

**!!!** Для работы записи по движению требуется настройка детектора движения.

**Трев.:** запись по сработке подключенных датчиков (опция) для определённого интервала времени.

### 10. Воспроизведение

Существует 2 способа перехода в режим воспроизведения видеоархива.

1) Нажимаем ПКМ на экране и выбираем пункт **Воспроизведение**.

2) **Главное меню -> Запись -> Воспроизведение**.

**!!!** Обратите внимание, что для воспроизведения видеоархива жёсткий диск должен иметь статус **Чтение** или **Чтение/Запись**.

15

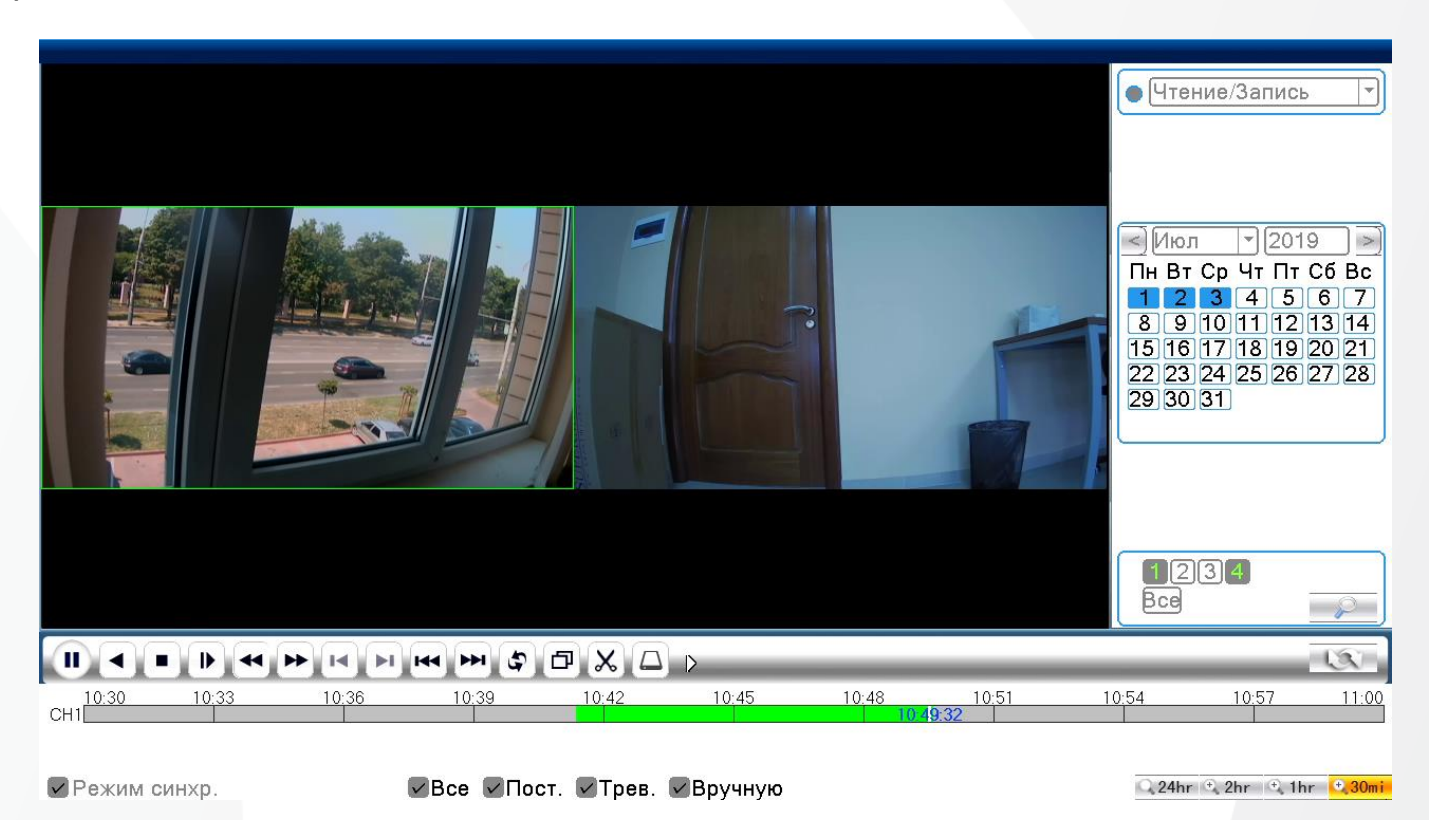

Выберите нужные каналы и дату, видео с которых Вы хотите посмотреть. Далее нажмите кнопку **Воспроизвести**. Используйте кнопки перемотки и временную диаграмму для выбора нужного интервала времени.

**!!!** Количество одновременно просматриваемых каналов в режиме воспроизведения зависит от модели регистратора и режима его работы.

## 11. Архивация

Фрагменты видеоархива можно скачать на внешние USB-накопители. Для этого необходимо подключить накопитель к порту USB видеорегистратора.

В правом нижнем углу панели воспроизведения, будет доступна кнопка архивирования, при нажатии на которую появится окно архивации с указанием информации об общем и свободном объёмах внешнего подключённого накопителя.

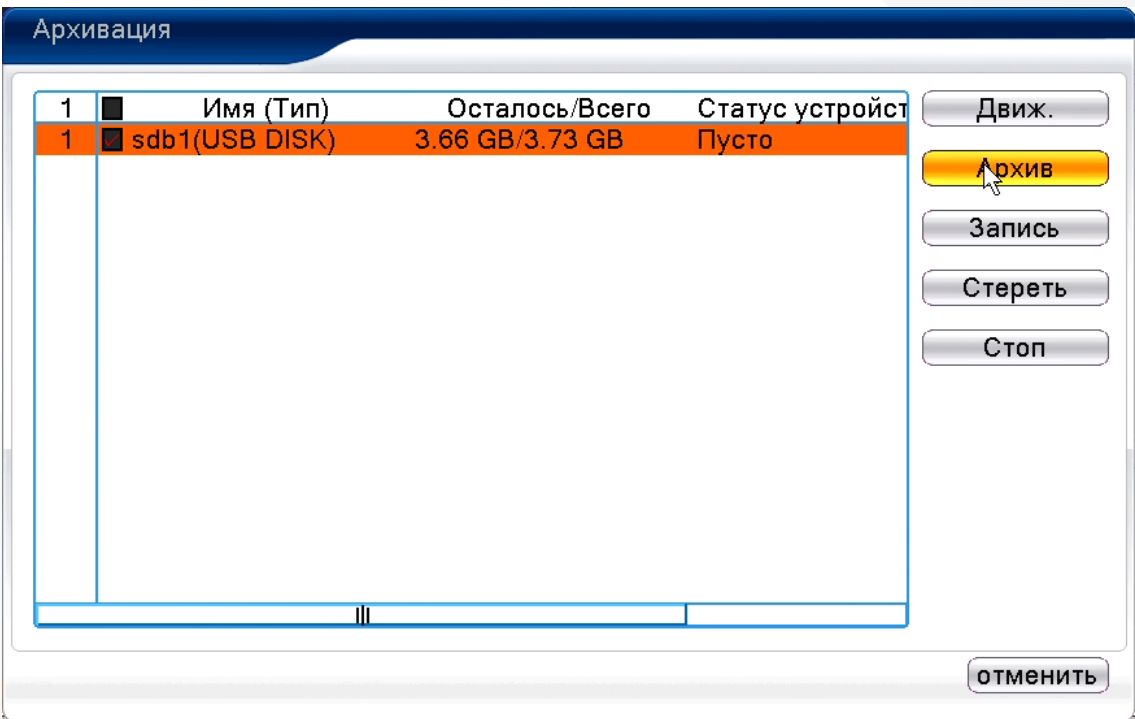

В этом окне также можно выбрать тип компрессии архива. Для архивации выбранных файлов нажмите кнопку **Старт**.

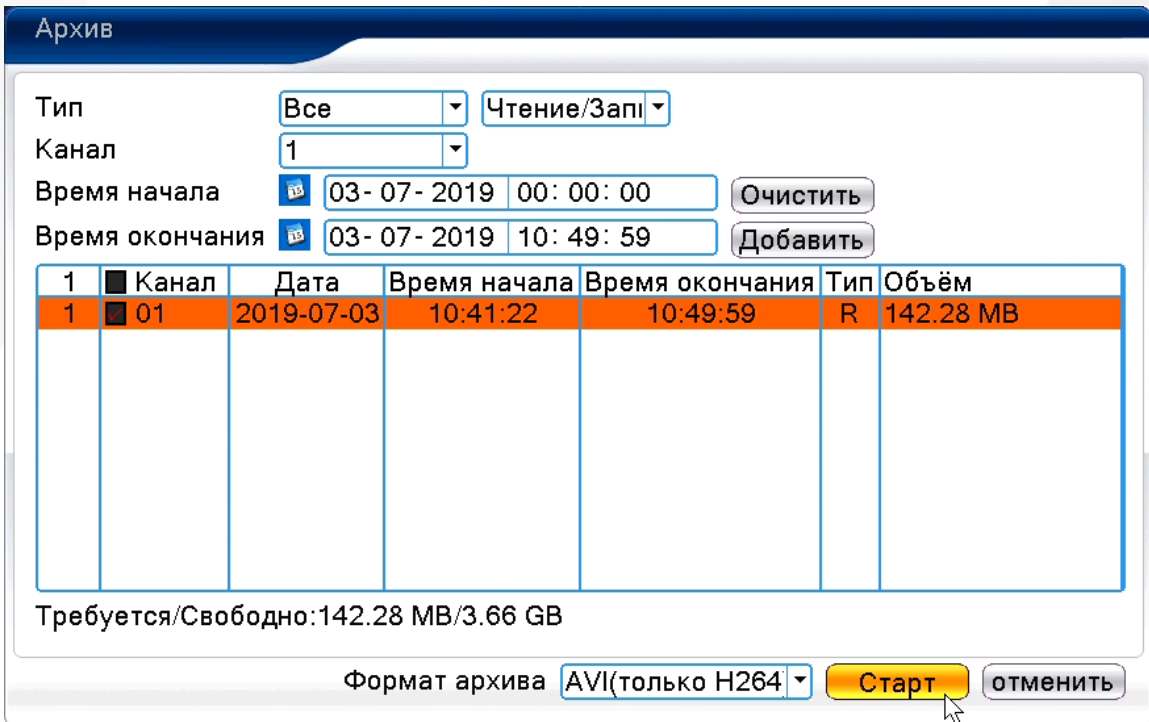

### 12. Подключение через ПО VMS

Дистрибутив программного обеспечения VMS можно скачать с официального сайта [www.polyvision.ru.](http://www.polyvision.ru/)

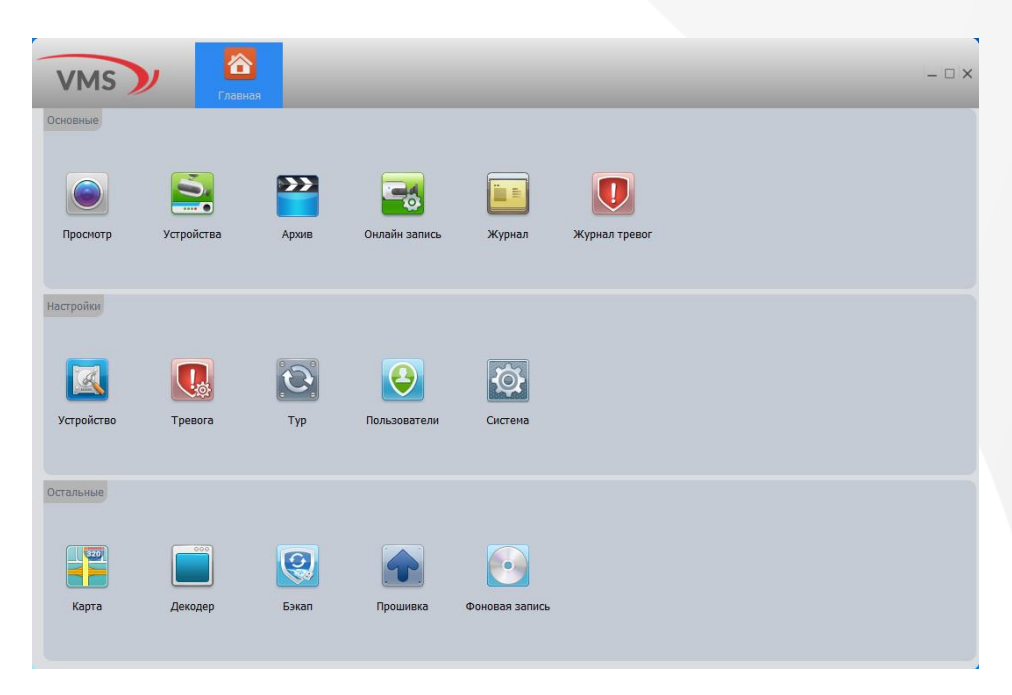

1) Установите ПО VMS на ПК, следуя подсказкам мастера установки.

2) Запустите ПО. Авторизуйтесь в системе. По умолчанию пароль для пользователя admin: **admin**.

3) После запуска программы для добавления устройства необходимо выбрать пункт меню **Дисп.устр-в**.

4) Если все подключено верно, то в результатах поиска можно будет увидеть новое устройство. Для добавления его в систему выделите нужное устройство и нажмите **Добавить**.

5) Для добавления устройства вручную/через облачный сервис нажмите кнопку

#### **Доб.вручную**.

6) Для отображения видео запустите **Монитор** из главного меню, а далее двойным щелчком выберите канал/устройство.

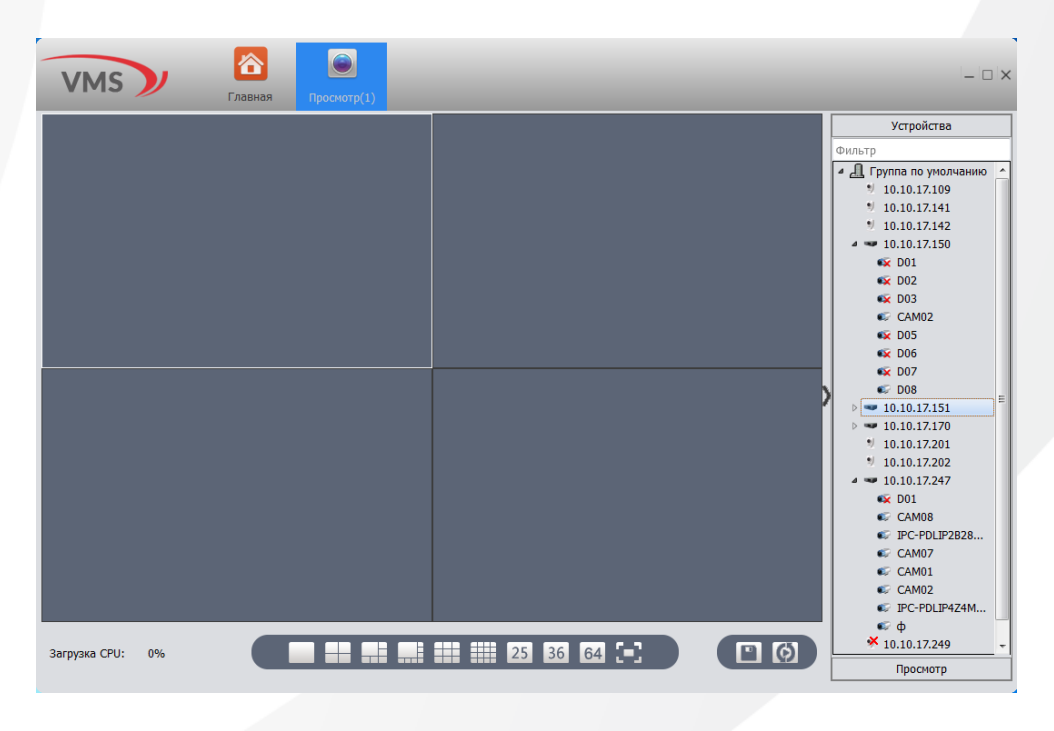

### 13. Подключение через ПО CMS

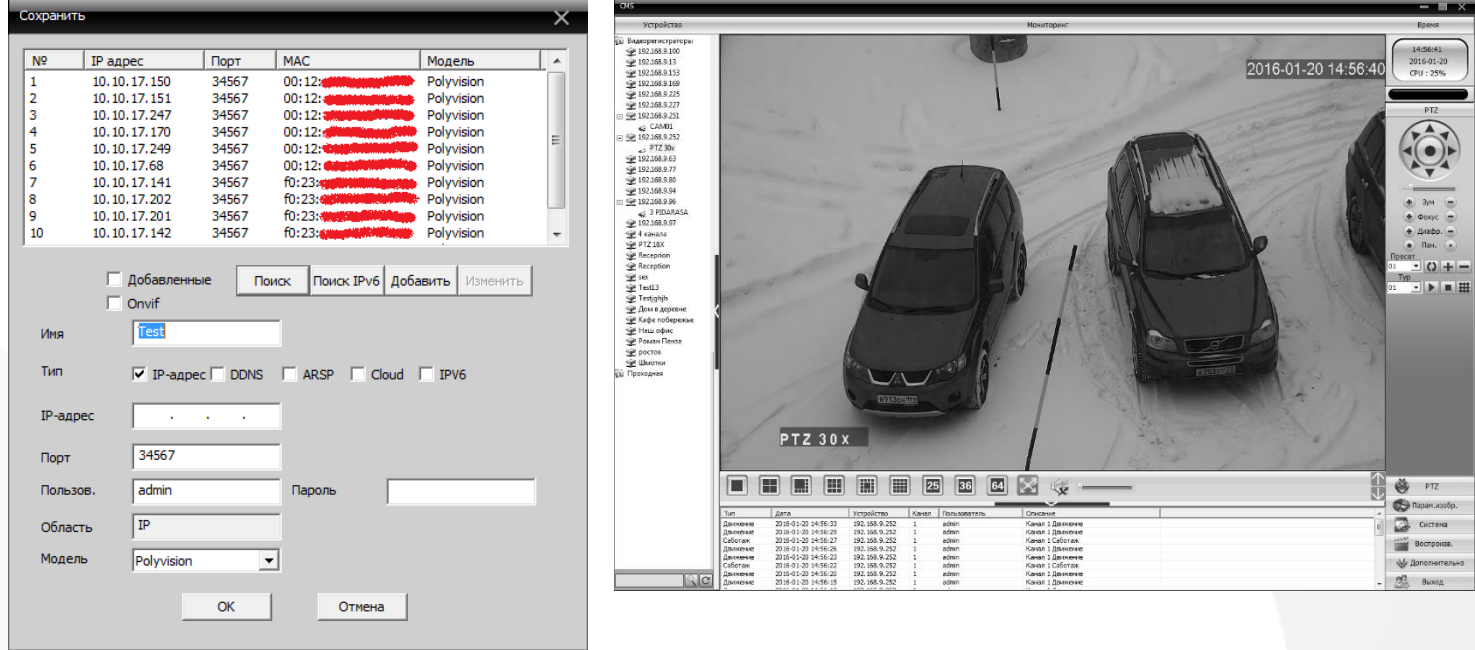

Дистрибутив программного обеспечения СMS можно найти на CD-диске, поставляемом в комплекте с устройством, или скачать последнюю версию с официального сайта [www.polyvision.ru.](http://www.polyvision.ru/)

1) Установите ПО CMS на ПК, следуя подсказкам мастера установки.

2) Запустите ПО. Авторизуйтесь в системе. По умолчанию пароль для пользователя **super** не задан (в поле пароль пусто).

3) После запуска программы для добавления устройства необходимо выбрать пункт меню **Система**, а далее чуть выше **Диспетчер устройств**.

4) В диспетчере устройств **добавьте Область** (Группу), которой будет принадлежать устройство (например, IP или Облако).

5) Далее в созданную Область можно **добавить устройство**. В появившемся окне можно воспользоваться автоматическим поиском, нажав кнопку **Поиск**.

6) Если все подключено верно, то в результатах поиска можно будет увидеть новое устройство. Для добавления его в систему выделите нужное устройство и нажмите **Добавить**.

7) Для изменения сетевых параметров используйте кнопку **Изменить**.

8) После успешного добавления устройство появится в списке слева. Для воспроизведения изображения перетащите добавленное устройство из списка в область **Мониторинг**.

### 14. Подключение через web

Для подключения регистратора через web-интерфейс следуйте инструкциям, приведённым далее.

1) Запустите браузер **Internet Explorer**.

2) В настройках безопасности браузера (Сервис -> Свойства обозревателя -> Безопасность) разрешите все элементы управления **ActiveX**.

3) После окончания настройки браузера, наберите в адресной строке http://XXX.XXX.XXX.XXX (где XXX.XXX.XXX.XXX - IP-адрес устройства) и нажмите **Enter**.

Яндекс 3 192.168.1.10 ⊠ ⊚00991

4) Далее будет предложено установить надстройку **ActiveX**, что необходимо подтвердить.

5) После загрузки и установки элементов **ActiveX** Вам будет предложено авторизоваться в системе.

6) После правильного заполнения полей имени пользователя (admin) и пароля (изначально пароль отсутствует), вы сможете **увидеть web-интерфейс** устройства, как показано на рисунке ниже.

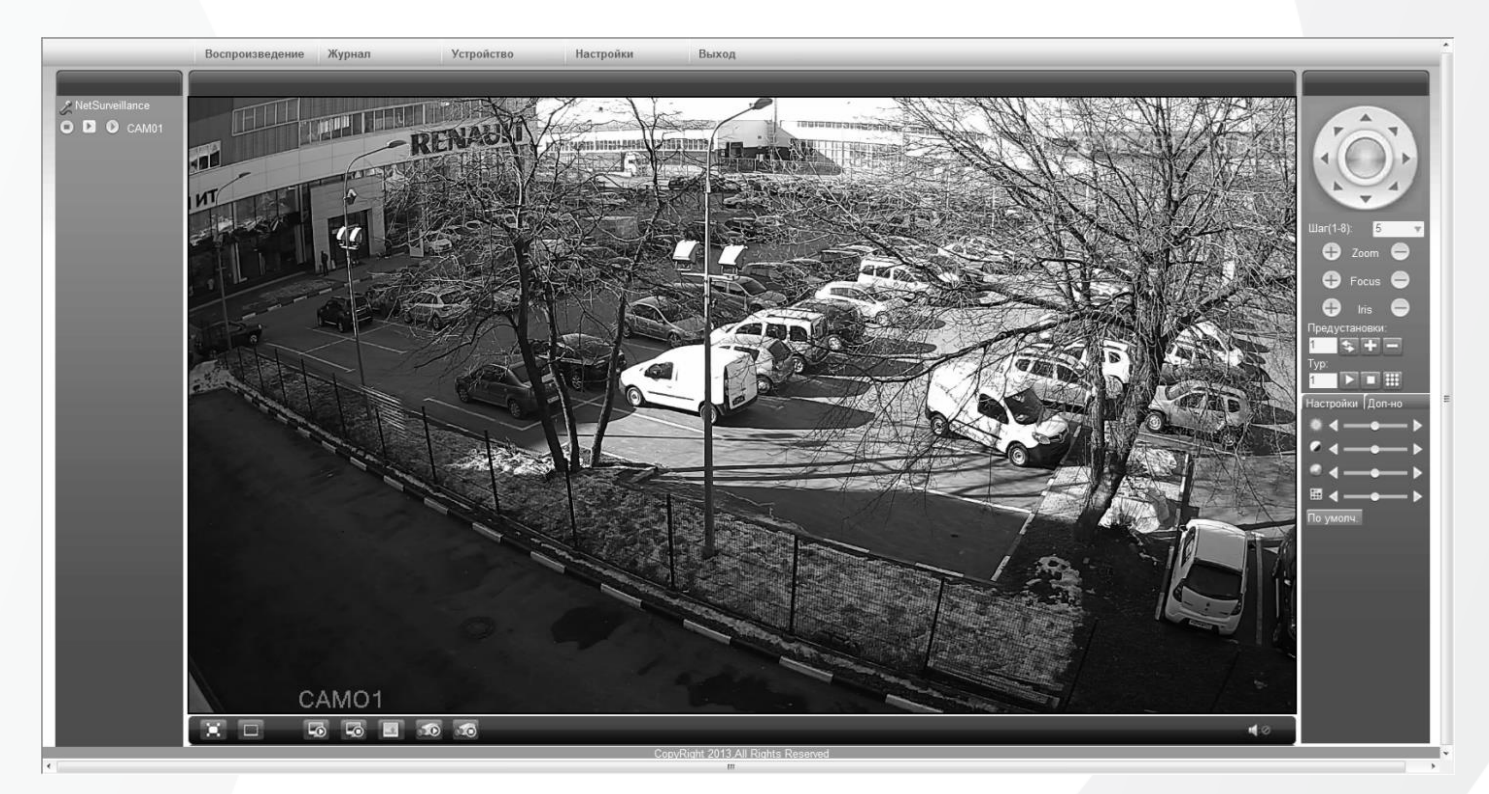

### 15. Облачный сервис

Данное оборудование поддерживает работу через облачный сервис, который позволяет подключаться к видеорегистратору через интернет, не имея статического IP-адреса.

Для такого подключения необходимо знать CloudID (серийный номер) вашего устройства. Его можно посмотреть в меню регистратора. Для этого выберите **Главное меню -> Инфо. -> Версия.** Серийный номер (CloudID) представляет собой 16-тизначный код из цифр и букв.

**!!!** Для подключения через облачный сервис должны быть правильно заданы сетевые настройки и регистратор должен иметь выход в интернет. Проверить интернет-соединение можно в пункте **Главное меню -> Инфо -> Версия**. Если соединение есть, то NAT статус должен иметь значение – подключен/связан.

Подключиться к регистратору через облачный сервис можно по средствам ПО для стационарных ПК (приложения CMS/VMS) или с мобильных устройств на базе ОС Android или IOS (приложения XMeye). Кроме этого, через облачный сервис можно подключиться через сайты **xmeye.net** и **cloud.polyvision.ru**.

#### CMS

При добавлении устройства выберите пункт Cloud и введите серийный номер.

#### XMeye

Скачайте и установите приложение XMeye с **PlayMarket** или **Appstore** в зависимости от типа вашего смартфона/планшета.

Запустите приложение и для первого соединения выберите **Local login**. Далее нажмите на **+**, чтобы добавить новое устройств в список.

Введите произвольное имя, серийный номер (CloudID) вашего устройства, а также логин/пароль, в случае если вы уже установили их.

**!!!** Серийный номер можно считать в виде QR-кода из меню регистратора. Для просмотра QRкода нужно запустить мастер быстрой настройки на регистраторе (проводник, гид).

Если всё заполнено верно, то в списке устройств появится ваш регистратор.

#### Web

Для облачного доступа через web-интерфейс посетите сайт **xmeye.net**

**!!!** При таком типе подключения должны выполняться все требования для работы через webинтерфейс. См. пункт «Подключение через web@».

### 16. Обновление прошивок

Для обновления прошивки устройства, на последнюю стабильную, вам необходимо воспользоваться программой [PVManager.](https://www.polyvision.ru/po/dlya-windows/pvmanager)

Выделите из списка найденное устройство в сети (при необходимости авторизуйтесь двойным кликом по найденному устройству) и нажмите на кнопку Онлайн - Обновить. Если имеется обновление, программа PVManager скачает его с нашего сервера и обновит устройство.

#### **Обновление производить только с компьютера в одной локальной сети!**

#### **Рекомендуется использовать проводное соединение!**

**Право на обновление встроенного ПО имеет только пользователь «admin».**

**После обновления устройство может сбросить настройки на заводские и/или потребовать какие-то действия от пользователя, например, установить пароль. Рекомендуется, полный сброс устройства на заводские установки после обновления.**

Возможные ответы программы при обновлении:

— **Не поддерживается:** устройство отличное от основной серии устройств, имеет проблемы со стандартным способом обновления или не принадлежит бренду Polyvision.

**— Неверный пароль:** требуется авторизация

**— Обновления отсутствуют:** устройство поддерживается, более новая версия ПО отсутствует на сервере

**— Отсутствует связь с сервером:** нет связи с сервером, возможное отсутствие интернет

**— Ошибка в полученных данных с сервера:** неустойчивая связь с сервером

**— Не удается найти устройство:** при попытке авторизации, устройство не отвечает, находится в сети отличной от сети ПК

Порядок действий для обновления:

- 1. Найдите устройства в локальной сети нажав кнопку "ПОИСК";
- 2. Авторизуйтесь с правами администратора дважды кликнув по строке устройства;
- 3. Выберите устройства (с помощью галочек) на которых хотите обновить прошивку;
- 4. Нажмите кнопку "ОБНОВИТЬ";
- 5. Если на сервере имеется обновление для вашего устройства, то программа PVManager скачает его с нашего сервера и зальет прошивку на устройство;
- 6. Если у вас несколько устройств, то обновление будет происходить поочередно;
- 7. После окончания операции обновления, нажмите снова "ПОИСК", авторизуйтесь на устройстве и убедитесь, что обновление успешно применено.

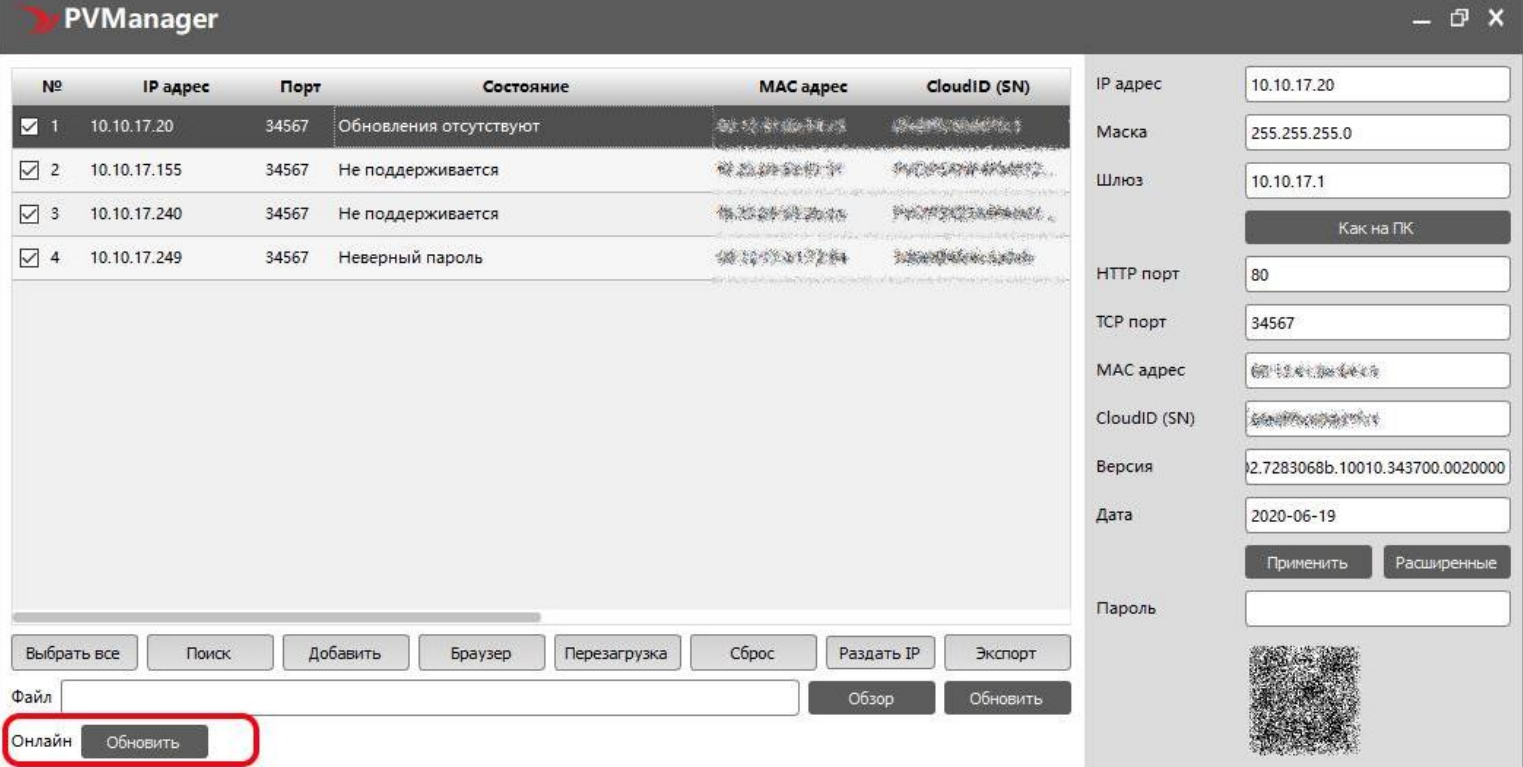

21